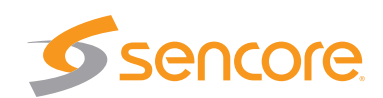

# Quick Start

## DMG 1200 Digital Media Gateway

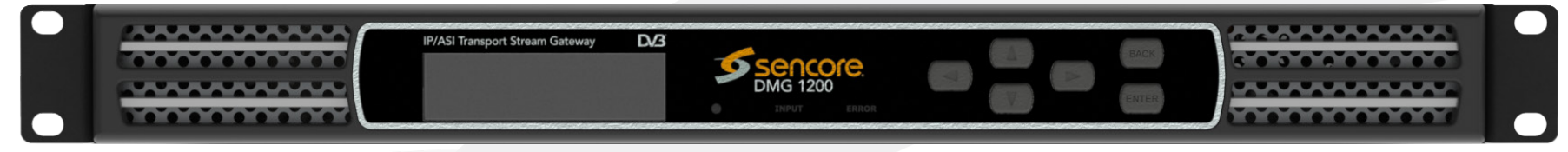

Congratulations on purchasing the DMG 1200. Follow these installation and configuration instructions to get started. Use the web interface for easiest configuration. If you need assistance please contact Sencore ProCare for technical assistance.

**Contents** 

Unpack the DMG 1200 from the box and packaging materials it was shipped in. Verify all of the following items are present:

- DMG 1200 Digital Media Gateway
	- $1x$  $S_{\text{source}}$   $\qquad$   $\qquad$
- Line Cords

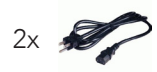

• User Manual CD

 $1x$ 

If any of these items are missing or damaged, please contact Sencore to obtain replacements.

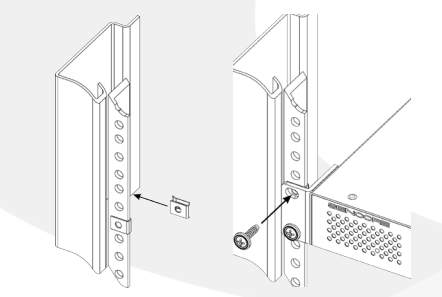

1.Secure the DMG 1200 into the rack space.

Installation

2.Make all appropriate I/O connections on the back of the unit.

3.Connect an Ethernet cable from a management network, to the Control port. 4.Connect the line cord(s).

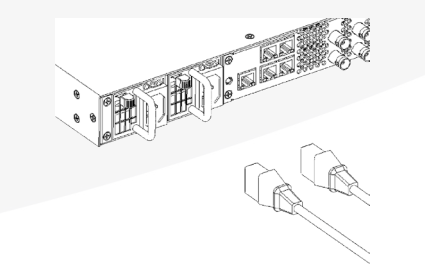

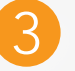

## **Management Port**

The DMG 1200 can be managed through its web interface or SNMP. To use the web interface or SNMP, the management IP address must be configured. Contact your IT department if you are unsure of these settings.

- 1. Press any button on the front panel
- 2. Use  $\Box$  and  $\Box$  to move the cursor to "Network Settings," then press **EXTER** twice
- 3. Use  $\Box$  and  $\Box$  to move the cursor to "DHCP Mode," then press

#### DHCP IP Address Setup:

1. Use  $\Box$  and  $\Box$  to set "DHCP Mode" to "Enabled" then press

### Static IP Address Setup:

- 1. Use  $\Box$  and  $\nabla$  set "DHCP Mode" to "Disabled" then press
- 2. Use  $\Box$  and  $\Box$  to select the column of the IP Address to edit and use  $\Box$  and  $\nabla$  to change the values, then press  $\Box$
- 3. Use the procedure in the previous step to set the Subnet Mask and Gateway.
- Open a web browser (IE7 or above, Firefox 3.5 or above, or Chrome) and type: http://<IP Address> Default password is blank.